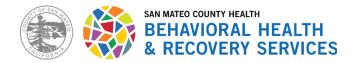

# Protocol for Printing Client's Chart in Response to "Subpoena to Release Records" or "Client Request for Records"

Last Updated: 3/3/2025

### Steps to Take:

- **Step 1)** Review Request with clinical team, and for subpoena send the subpoena to the County Attorney's Office.
- **Step 2)** In Avatar print the following documents listed below. Only final versions of documents are included as part of the record release.
- **Step 3)** Review the episode display (\*\*if the client was opened earlier than 2010 request the chart from storage and make a copy of the documents listed below).
- Step 4) <u>BEFORE providing the documents ask the clinical staff to review the documents and</u> <u>WAIT for the clinical staff's approval to release records.</u>
- **Step 5)** Any questions or other types of records release please contact QM.

QM Contact Information: <u>HS\_BHRS\_QM@smcgov.org</u>

## In Avatar You Will Print Documents from the Following Sections:

| Client Treatment Overview Documents                       | 2 |
|-----------------------------------------------------------|---|
| BHRS Episode Display                                      | 2 |
| MH Client Dashboard                                       | 2 |
| Urgent Care Plan                                          | 3 |
| Medical Documents                                         | 3 |
| Clinical Documentation (Previously Known as Client Views) | 4 |
| Progress Notes                                            | 4 |
| Assessments                                               | 5 |
| Treatment Plans                                           | 6 |
|                                                           |   |
| Scanned Documents (**not restricted)                      | 7 |

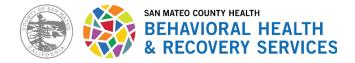

# **CLIENT TREATMENT OVERVIEW DOCUMENTS**

## **BHRS Episode Display**

1. (Search client > select client) Go to search forms "BHRS Episode Display" double click.

| Ż                                             | 🗡 myAv                                                        | atar NX myDay Document |        |        |                       |             |                       |  |  |
|-----------------------------------------------|---------------------------------------------------------------|------------------------|--------|--------|-----------------------|-------------|-----------------------|--|--|
| LO                                            | OGGED IN AS Youth Screening Tool TEST, JOLLY T JR (000938760) |                        |        |        |                       |             |                       |  |  |
| ŀr                                            | SCANN All 1 Clients 0 Staff 0 Forms 1                         |                        |        |        |                       |             |                       |  |  |
| Ľ                                             | bhrs episo                                                    | Only                   |        | Forms  |                       |             |                       |  |  |
| R                                             |                                                               |                        |        | Name   |                       | Manu Ontion |                       |  |  |
| R All 1 Clients 0 Staff 0 Forms 1 Undock Name |                                                               |                        | UNGOCK | Name   |                       |             | Menu Option           |  |  |
|                                               |                                                               |                        | Ľ      | BHRS E | pisode Display        |             | / Avatar PM / Reports |  |  |
| N                                             | Undock                                                        | Name                   |        |        | Menu Option           |             |                       |  |  |
| R                                             | Ľ                                                             | BHRS Episode Display   |        |        | / Avatar PM / Reports |             |                       |  |  |
| Co                                            |                                                               |                        |        |        |                       |             |                       |  |  |

2. Click "Process" and report will open, print report.

| wyAvatar NX myDay                                     | Documentation Clinical REFERRAL QUEUE                                           | Customize 💽 🖓 💄                                                                                                    |
|-------------------------------------------------------|---------------------------------------------------------------------------------|----------------------------------------------------------------------------------------------------|
| LOGGED IN AS                                          | TEST, JOLLY T JR (1 🔹                                                           |                                                                                                    |
| Q What can I help you find?<br>Advanced Client Search | TEST, JOLLY T JR (00093876<br>TEST, JOLLY T<br>M, 64, 12/20/1<br>Ht S T 1.27, W | <ul> <li>I. Alert QM of billable dia Allergies (12) C</li> <li>2. STOP - THIS IS A STAN Allergies Reviewed-Yes (02/21/20</li> <li>3. HIGH PRIORITY-Please 1) TYLENOL - Active</li> </ul> |
| Recent Clients My Forms                               |                                                                                 | 2) PENICILLINS (CLASS) - Active<br>3) ATORVASTATIN - Active<br>4) CODEINE - Active                                                                                                    |
| My Favorites                                          | BHRS EPISODE DISPLAY                                                            | Process Discard Add to Favorites                                                                                                    |
| Recent Forms                                          | BHRS Episode Display                                                            |                                                                                                    |
| Control Panel<br>U A TO THE A<br>Recent Clients Site  | Client •<br>TEST,JOLLY T JR (938760)                                            |                                                                                                    |

## **MH Client Dashboard**

Print Client Dashboard. Search client > Select client. Search form "MH Client Dashboard", select and process. Report will open and print report.

| 😽 myA       | watar <sup>w</sup> NX myDay Documentation | Clinical REFERRAL QUEUE | Custon      |             |
|-------------|-------------------------------------------|-------------------------|-------------|-------------|
| OGGED IN AS | TEST, JOLLY                               | 'TJR (1 •               |             |             |
|             | All 2                                     | Clients  Staff  Forms   |             |             |
| A mh clier  | tt<br>Client Search                       |                         | Forms       |             |
| R           | Undock                                    | Name                    | Menu Option | 1           |
| M All 2     | Clients  Staff  Form                      | MH Client Dashboard     | / Avatar CW | S / Reports |
| M Undock    | Name                                      | Menu Option             |             |             |
| R 🔼         | MH Client Dashboard                       | / Avatar CWS / Reports  |             |             |
|             | MH Client Dashboard V2 fror Sysadmin      | / Avatar CWS / Reports  |             |             |

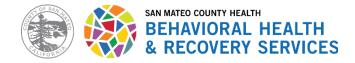

# **URGENT CARE PLAN**

Print Urgent Care Plan. Search client>Select client>go to Documentation view Tab. Right column Forms - Select "Urgent Care Plan", double click/open selected date of Urgent Care Plan. Right side column, click on print>print current. ("Print All" - <u>does not</u> print all reports just current selection.)

| www.avatar NX myDay                                                            | Documentation Clinical REFERRA                                                                                  | L QUEUE                                          |                         |                                  |                   | TEST, JOLLY T JR (000938760                      | 0) 🗶 ×   At Episodes                                                                                             | 🗸 Customize 🕜 🕹                                                                                                    |
|--------------------------------------------------------------------------------|----------------------------------------------------------------------------------------------------|--------------------------------------------------|-------------------------|----------------------------------|-------------------|--------------------------------------------------|----------------------------------------------------------------------------------------------------|----------------------------------------------------------------------------------------------------|
| LOGGED IN AS                                                                   | TEST, JOLLY 15. 1.E.                                                                                            |                                                  |                         |                                  |                   |                                                  |                                                                                                    |                                                                                                    |
| Q What can I help you find?<br><u>Advanced Client Sourch</u><br>Recent Clients | AC OK COD for Adu<br>Adult Assessment Advenuent<br>ADULT Reassessment v2                                        | umentation                                       | 138760)<br>6, BMI: 34.7 | Ep: -<br>Problem P: -<br>DX P: - |                   | Location: -<br>Attn. Pract.: -<br>Adm. Pract.: - | 1. Alert QM of billable disgrezis.<br>2. STOP - THIS IS A STAND ALORE EPI<br>3. HIGH PRIORITY-Place review the U | Allergies (19)     Allergies (19)     Allergies Reviewed*Yes (02/21/2024)     TITUENOL: Active     2) PRICILIAS (CLASS): Active     3) ATORWASTATIN - Active     4) CODEINE - Active |
| FORMS<br>Recent Forms                                                          | Adult Screening Tool<br>MAS (Abnormal Involuntary<br>Movement acais,<br>Append Progress Notes                   | CUNIGIAN<br>Forms Scanned Docume                 | ints                    |                                  | urgent            |                                                  | Q X                                                                                                    | 8                                                                                                    |
| Control Panel                                                                  | BHRS Client Relationships<br>CalAIM Adult Assessment<br>(12/16/2024)<br>CalAIM Youth Assessment<br>(12/16/2024) | Form Episode 🗘<br>Description<br>C<br>URG. ALL V | Date 🗘                  | <sup>™</sup>                     | JRGENT C          |                                                  |                                                                                                    | ĺ                                                                                                    |
| TEST, JOLLY T JR<br>ID#: 938760                                                | Child and Adolescent Needs and<br>Strengths<br>Client Treatment and Recovery Plan                               | urgent                                           | Q ×                     | - ER                             | I TSUJII -        | Date of Birth:                                   | 12/20/1960                                                                                                    |                                                                                                    |
| TEST, JOLLY T JR<br>ID#: 938760                                                | Client Treatment Plan Addendum<br>Clinical Consent Forms<br>Clinical Consent Retraction                         | URGENT CARE PLAN<br>PLAN                         |                         |                                  | i TSUJII –        | Therapist/Case                                   | eworker: ERI TSUJII (053266)<br>ireatment Plan:                                                                  |                                                                                                    |
|                                                                                | Clinical Medication Consent<br>Columbia Suicide Risk Assessment                                                 | URGENT CARE -<br>PLAN                            | 10/20/2017              |                                  | ANNINE -<br>SALEY |                                                  | 2 for 11/27/2024                                                                                                 |                                                                                                    |
|                                                                                | Day Treatment Daily Note<br>Day Treatment Weekly Summary                                                        | URGENT CARE -<br>PLAN                            | 08/17/2017              |                                  | ANNINE -<br>EALEY |                                                  |                                                                                                    |                                                                                                    |
|                                                                                | GAD 7<br>ICI Contacts Note<br>Initial Contact Information                                                       | URGENT CARE -<br>PLAN                            | 08/15/2017              |                                  | ANNINE –<br>EALEY |                                                  |                                                                                                    |                                                                                                    |
|                                                                                | Medication Administration Record<br>Mental Health Progress Note<br>Mobile Crisis Progress Note                  | URGENT CARE -<br>PLAN                            | 08/10/2017              |                                  | ANNINE -          |                                                  |                                                                                                    |                                                                                                    |
| URGENT CAR                                                                     | E PLAN Ruestionnaire-9                                                                                          |                                                  |                         |                                  |                   |                                                  |                                                                                                    |                                                                                                    |
|                                                                                | SUD Progress Note<br>Transition of Care Tool                                                                    | Form Specific PreDisplay                         |                         | « < 1 >                          | 60                | of 6 rows                                        |                                                                                                    |                                                                                                    |
| SMEHRS LIVE<br>AVPM   LIVE   ETSUII<br>BULD: 2004.12,200.03                    | URGENT CARE PLAN                                                                                                |                                                  | oen New Record          | Clear Filter                     |                   |                                                  | Open Record Close All                                                                                            | Pint •                                                                                                    |

## **MEDICAL DOCUMENTS**

Print Medical documents. Search client>Select client>go to Documentation view Tab. Right column scroll down to Scanned Documents - Select "Discharge Summary" or "Medical Consultations-Hospitalizations", double click>selected date of Discharge Summary or Medical Consultations-Hospitalization. Right side column click on print>print current. ("Print All" -<u>does not</u> print all reports just current selection.)

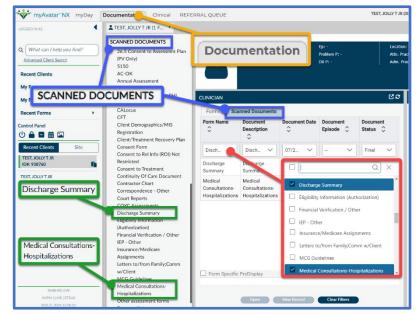

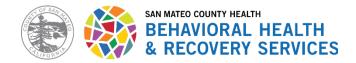

# **CLINICAL DOCUMENTATION (PREVIOUSLY KNOWN AS CLIENT VIEWS)**

### **Progress Notes**

\*\* EXCEPTION – all Restricted labeled notes **must** be reviewed by a clinician. (If applicable for subpoenas, verify the time frame of the notes requested).

 Print Progress Notes. Search >Progress Note Report>go to Documentation view Tab. Search "Progress Notes Report By Client" or "SUD Progress Notes Report by Client" if an SUD program and select>Enter client name and select. Do <u>not</u> print Independent Notes.

| r Day Matters  |
|----------------|
|                |
|                |
|                |
|                |
|                |
| s Note Reports |
| s Note Reports |
| s Note Reports |
| s Note Reports |
|                |
| s              |

Enter Start Date and End Date. Make sure to select "Final" under the "Status Parameter." This is because only final versions of progress notes should be included in records releases. Next, click on the "Process" button. The report will pop up and you can then print report.

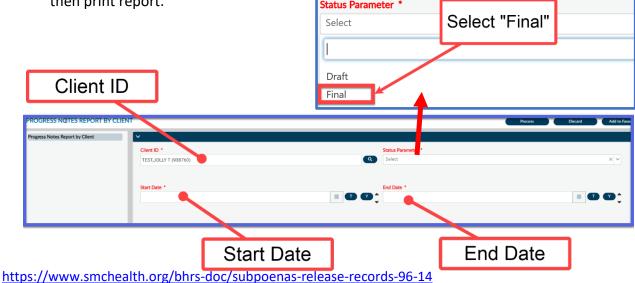

Protocol for Printing Chart - Response to "Subpoena" or "Client Request"

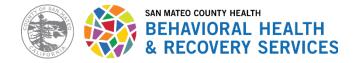

#### Assessments

### DO NOT USE THE DOCUMENT VIEWER OR CONSOLE WIDGET VIEWER TO PRINT ASSESSMENTS.

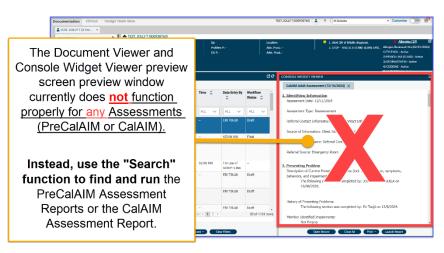

This is the proper way to print Assessments for record releases:

- 1. Search client >Select client > search for the name of the report. (See list of report names below). Print all of the following Reports:
  - PreCalAIM Adult Assessment Report (for Assessments submitted in Avatar prior to 12/16/2024)
     PreCalAIM Youth Assessment Report (for Assessments submitted in Avatar prior to 12/16/2024)
     CalAIM Adult Assessment Report (for Assessments submitted in Avatar on or after 12/16/2024)
     CalAIM Youth Assessment Report (for Assessments submitted in Avatar on or after 12/16/2024)
     CalAIM Youth Assessment Report (for Assessments submitted in Avatar on or after 12/16/2024)
     P.I.N. Assessments v1 (ALL)
  - PRE to 3 Assessments v1 (ALL)
- 2. Enter Start Date and End Date. Select process. Report will pop up and print report.

| ASSESSMENT R             | EPORT               | Process                                              | Discard Add to Favorit         |
|--------------------------|---------------------|------------------------------------------------------|--------------------------------|
| Client •<br>TEST,JOLLY T | Process<br>(938760) | Specify The Assessment<br>Start Date •<br>End Date • | Date<br>Start Date<br>End Date |

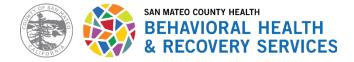

### **Treatment Plans**

Print Treatment Plan. Search client>Select client>go to Documentation view Tab. Right column Forms - Select "Client Treatment and Recovery Plan", click on "Launch Report" on the bottom right of the Console Widget viewer. ("Print All" - <u>does not</u> print all reports just current selection.)

Print Treatment Plan. Search client>Select client>go to Documentation view Tab. Right column Forms - Select "Client Treatment Plan Addendum", double click/open selected date of "Client Treatment Plan Addendum". Click on print>print current on the bottom right corner of the Console Widget Viewer. ("Print All" - <u>does not</u> print all reports just current selection.)

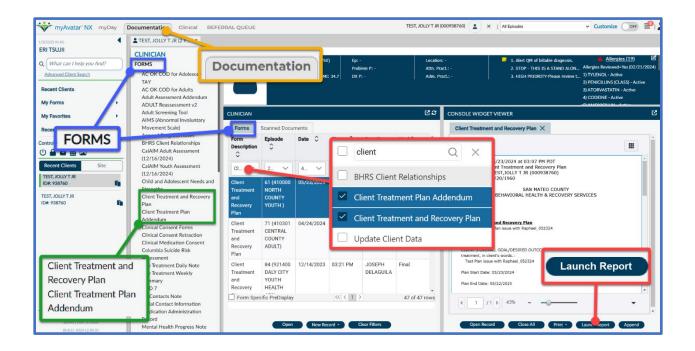

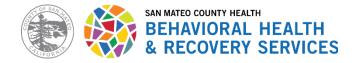

# SCANNED DOCUMENTS (\*\*NOT RESTRICTED)

Print out all scanned documents in the chart. (\*\*\*EXCEPTION – **DO NOT** print documents any documents marked as Restricted, see example below). Search client > Select client > go to Documentation view Tab. Scroll down to Scanned Documents. Select and print scanned documents pertaining to subpoena or records request.

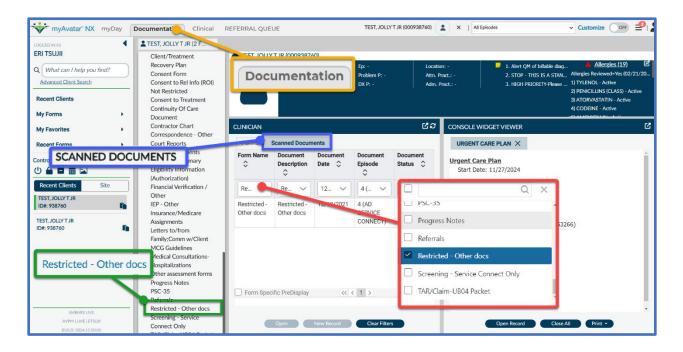

#### List of Documents that should NOT be released

- X Conservator Investigation Reports
- ★ Court Reports (Restricted)
- ★ Maguire Correctional (Restricted)
- × NMT (Restricted)
- ★ Reports to CPS, APS (Restricted)
- **×** Restricted Other docs
- ✗ Restricted Tox Screen HIV
- ★ Restrictions Use/Disclosure of PHI-Form
- School Incident Reports (Restricted)
- **×** Sexual History/HIV Assessment
- ✗ Sexual History (Restricted)
- ✗ Subpoenas (Restricted)